## **QUICK BITES**

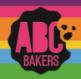

## Smart Booth Divider – Single Booth

Watch this video: https://www.youtube.com/watch?v=ISAJ-byrjsY or follow the steps below

Log into Smart Cookies and navigate to Booths>My Reservations

Locate the booth you will divide and click the three dots to open the menu. Click Smart Booth Divider

| DATE 🕎           | TIME                | PREMIUM 🔻 | TYPE 🕎 | STA | rus 🔻         | QTY SOLD            | TOTAL \$           |   |
|------------------|---------------------|-----------|--------|-----|---------------|---------------------|--------------------|---|
| Saturday, Feb 04 | 03:00 PM - 06:00 PM |           | FCFS   |     | Booth Details | Smart Booth Divider | Remove Reservation | ŧ |
| Sunday, Feb 26   | 03:00 PM - 06:00 PM |           | FCFS   |     |               | 0                   | 0                  |   |

Enter the number of packages sold by variety and click Save and Distribute Sales

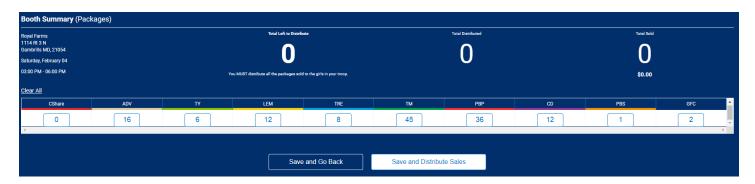

Select the girls who will receive booth credit and click Continue. The packages are evenly divided by variety for each girl. Distribute any leftovers as desired between girls and click save.

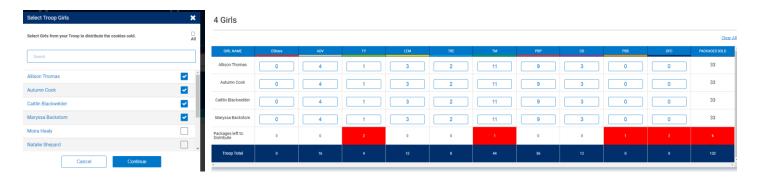

Cookies allocated to girls using the Smart Booth Divider will be shown on the girl dashboard under Booth and will not add financial responsibility for the girl. Cookie share packages reported on the Smart Booth divider will be credit to girls as cookie share sales and a virtual cookie share order will be created for the troop. No additional steps are required.